*OER Guidance for Schools*

*Supplementary Information 3*

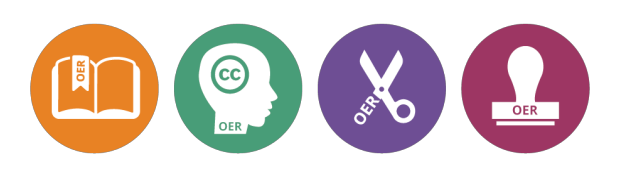

### **Remixing with Wikipedia Text and Images**

Wikipedia is a great source of text and images. Content on Wikipedia is CC BY-SA, so if you adapt the text, you need to use the same licence when publishing your adaptation. In this walkthrough, we'll take text and images from Wikipedia, and put them into a document of our own. There are two ways of doing this: one uses the "book creator" tool, and the other uses copy and paste.

Start by going to Wikipedia directly [\(www.wikipedia.org\)](http://www.google.com/url?q=http%3A%2F%2Fwww.wikipedia.org&sa=D&sntz=1&usg=AFQjCNGYxtJUuNu27YgUnyjNjM0_QYESbA) and search for "dolphin". You should arrive at [https://en.wikipedia.org/wiki/Dolphin](https://www.google.com/url?q=https%3A%2F%2Fen.wikipedia.org%2Fwiki%2FDolphin&sa=D&sntz=1&usg=AFQjCNFJ9DJfeplXHmslw-wF_n1o5tNYmA).

# The book creator: PDF and OpenOffice

The book creator is a tool available on Wikipedia that allows you to make collections from Wikipedia pages, and then download these collections in various formats, such as PDF files or files suitable for [OpenOffice.](https://www.google.com/url?q=https%3A%2F%2Fwww.openoffice.org%2F&sa=D&sntz=1&usg=AFQjCNH52TaBqs2xFtDIvNrLw0qzTq3XmA) The PDF format export option is useful if you would like to provide a number of Wikipedia pages for students without modifying those pages. If you wish to modify Wikipedia content after downloading it, you can use the OpenOffice format instead. You can also make collections with your students in class, asking groups of students to compile a set of Wikipedia pages on a particular topic (while thinking about why they include or exclude certain pages as they create).

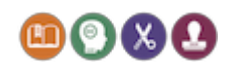

#### To start, locate the "Create a book" link (this appears on all Wikipedia pages, under 'Print/export' in the left hand menu):

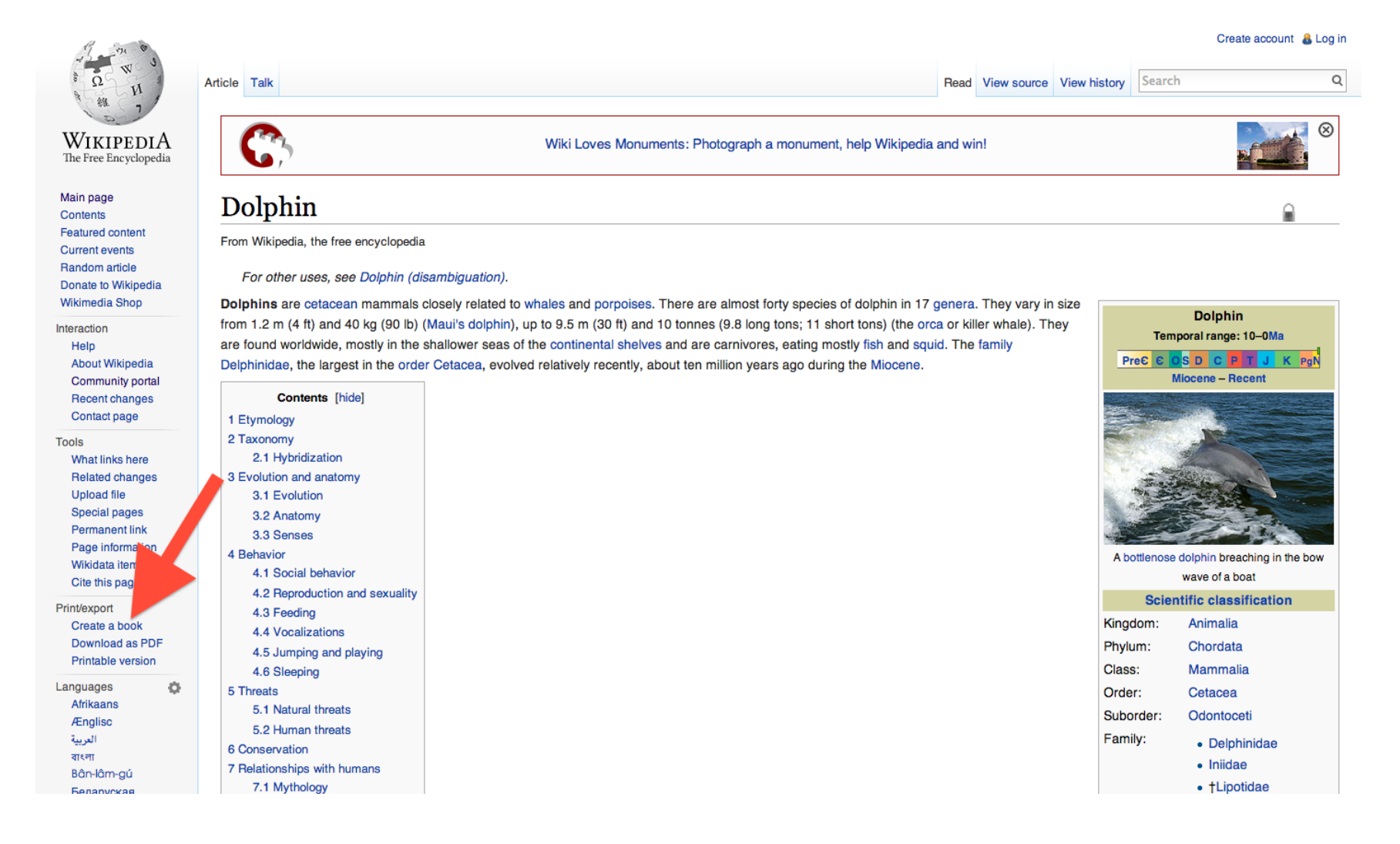

 $\textcircled{m}(2)$ 

Then click on the green "Start book creator" button:

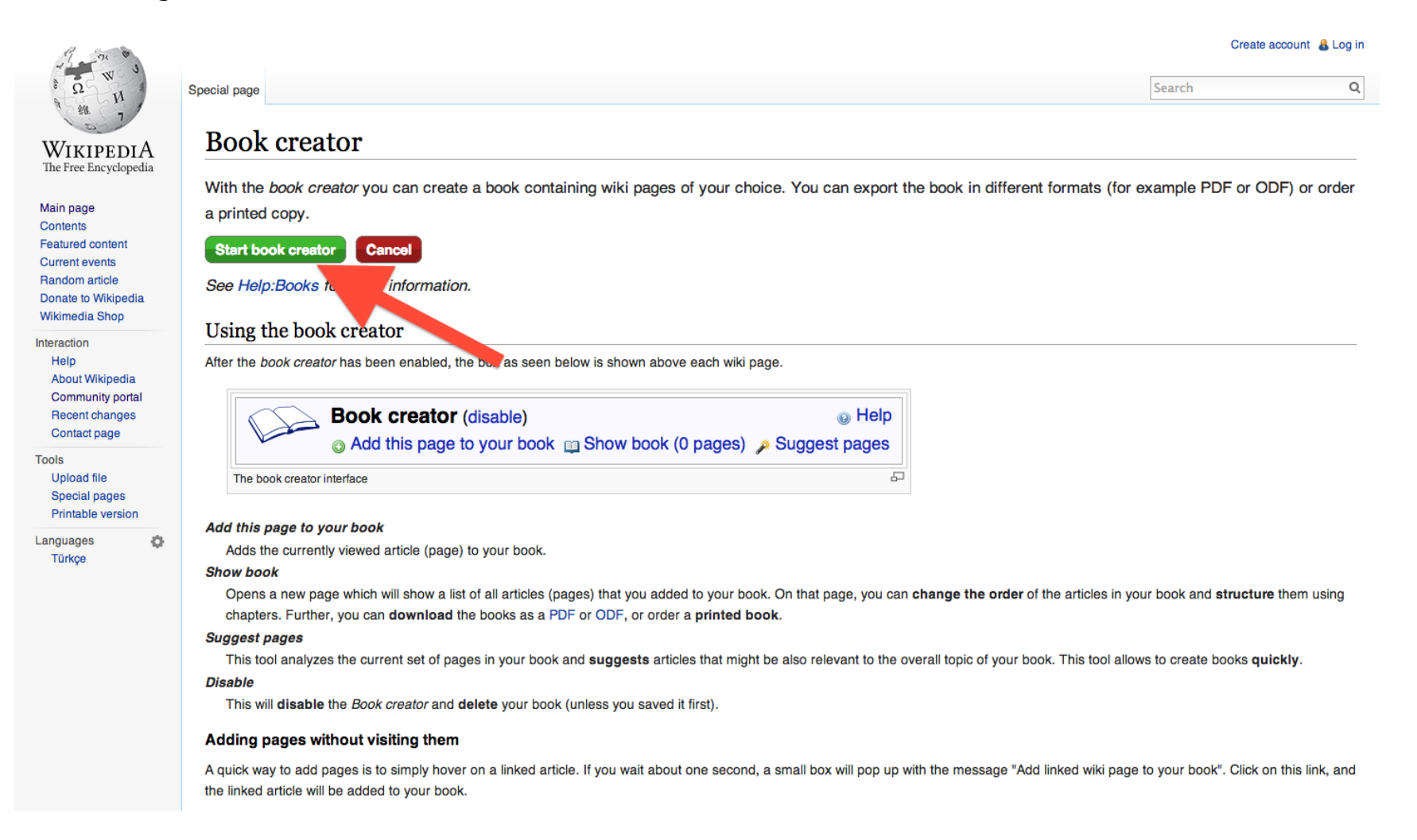

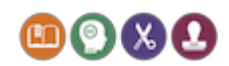

Once you have clicked on 'Start book creator', a banner appears on all pages that allows you to add pages to the book:

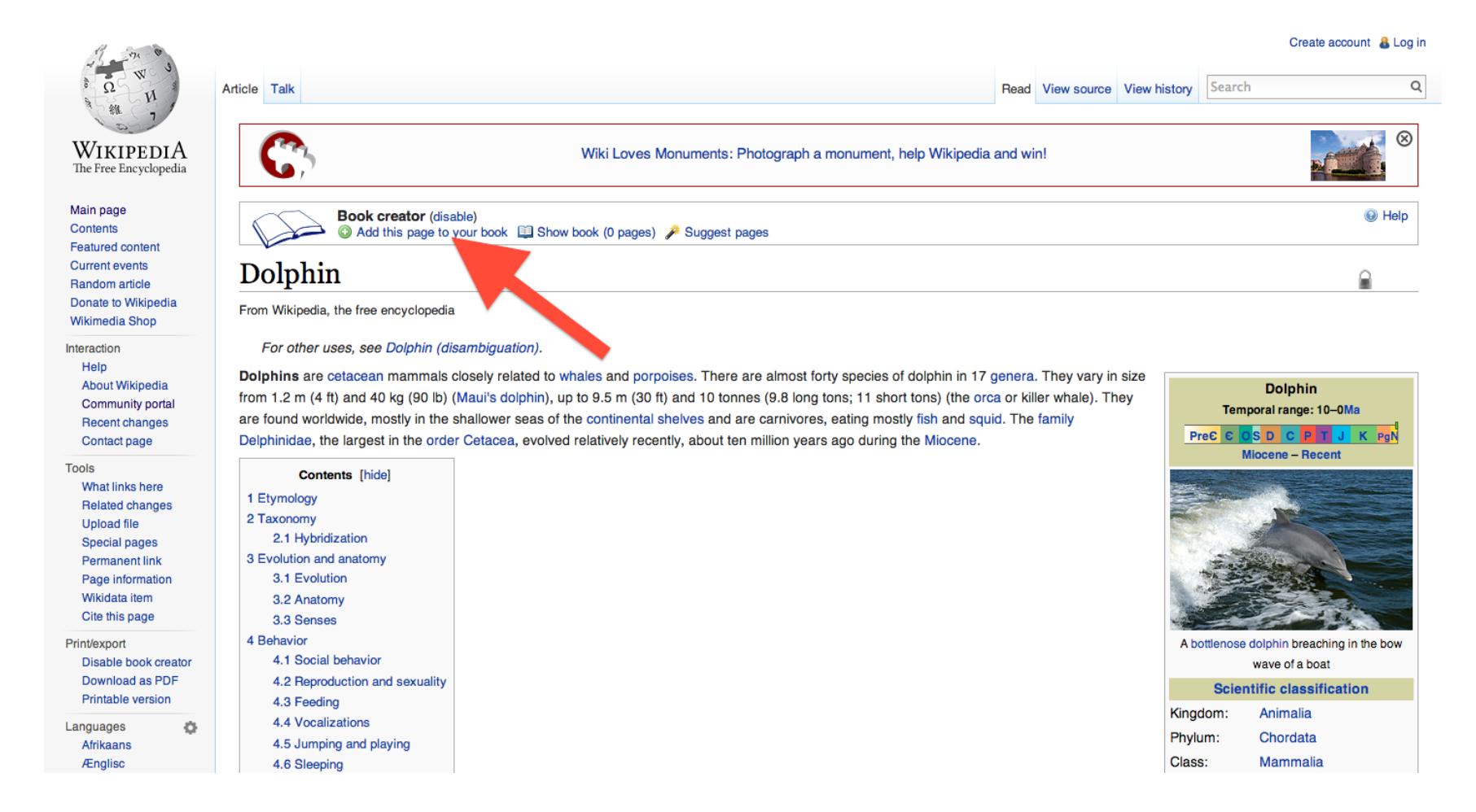

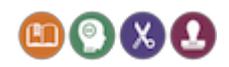

Click on "Add this page to your book", to add the page being displayed to your collection.

Repeat this with a few pages. Once you've added the pages that you want, click on "Show book":

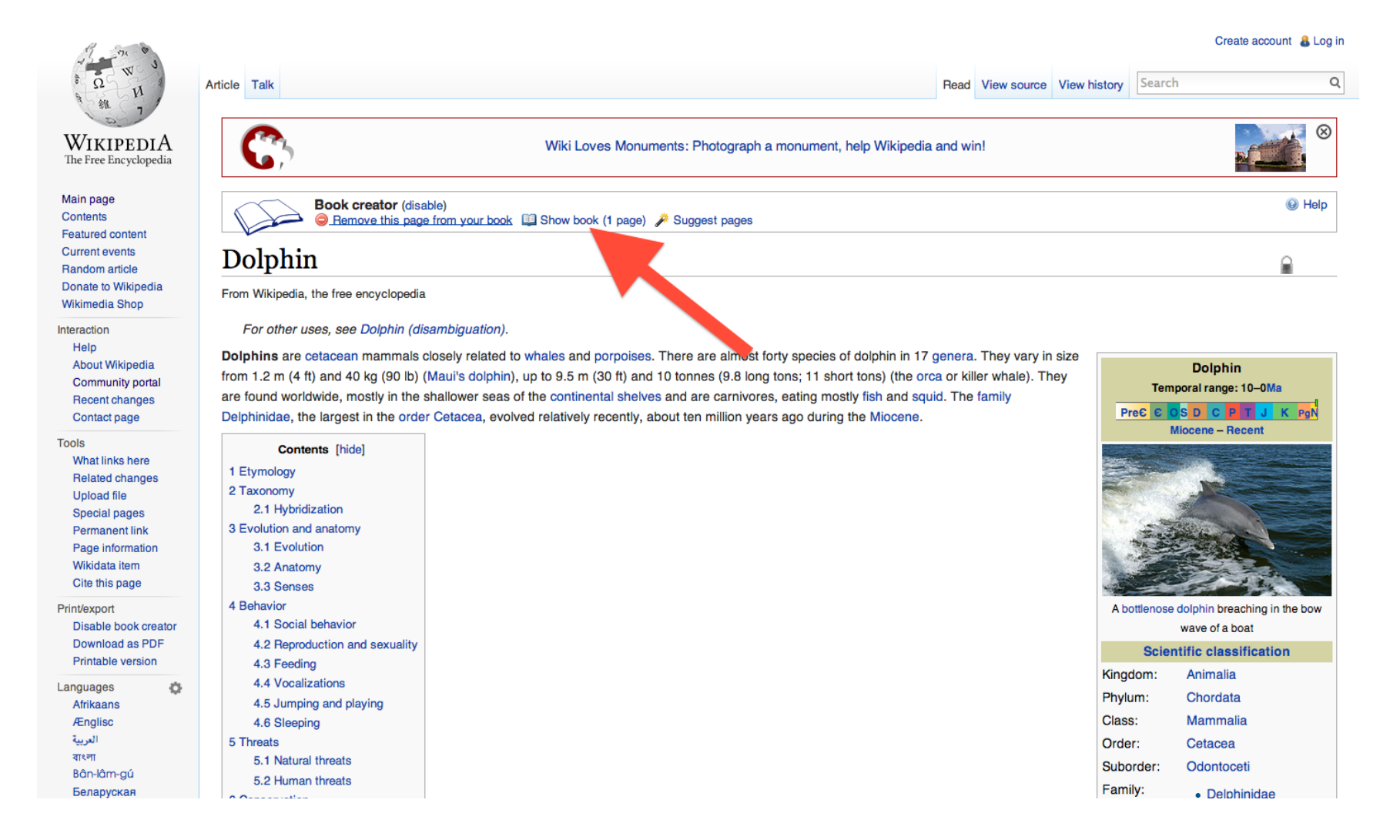

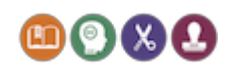

Now, choose the format you wish to download your book as. Choose PDF if you don't intend to further modify the collection. Otherwise choose the option to export to OpenOffice:

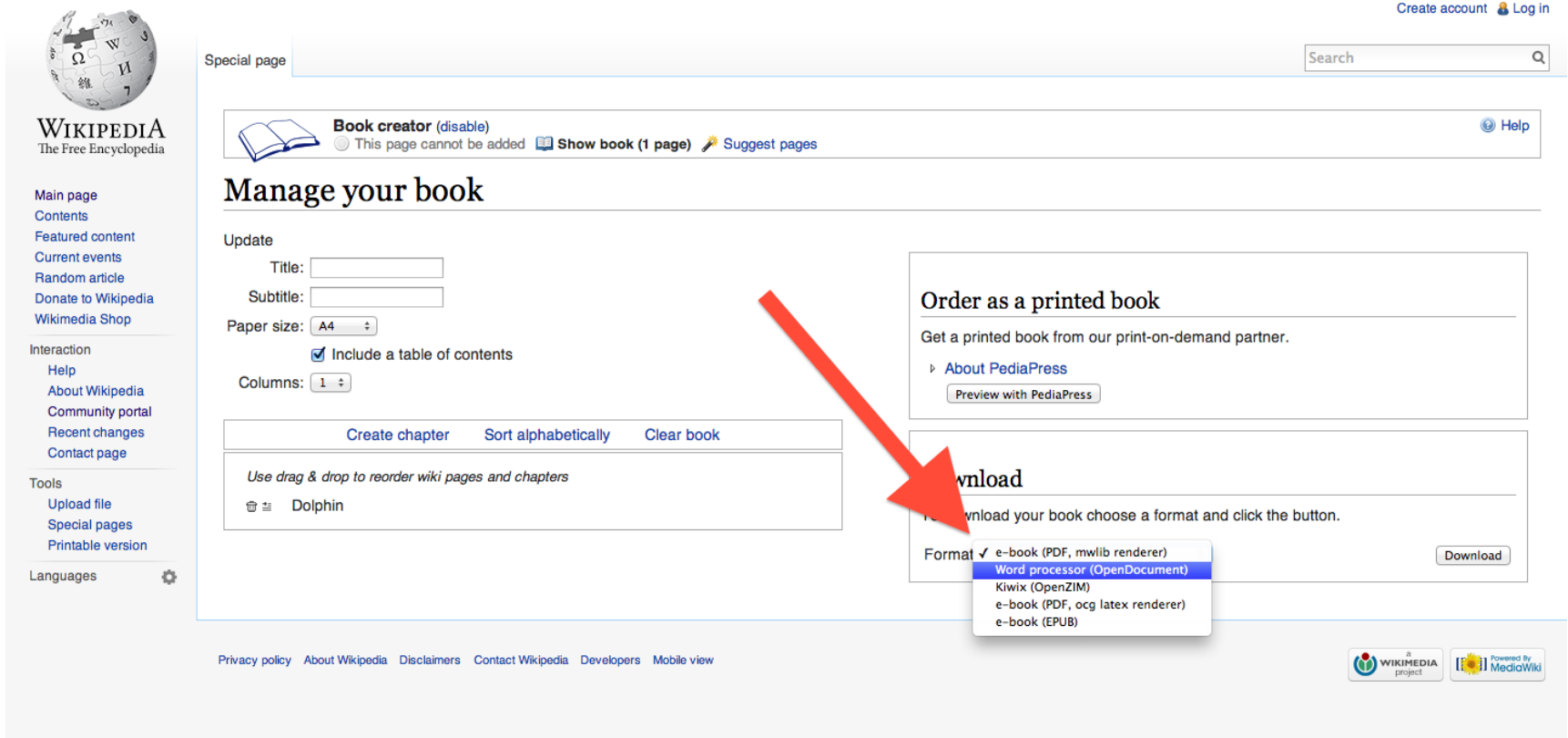

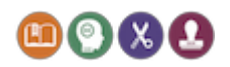

#### Now click on the "Download" button:

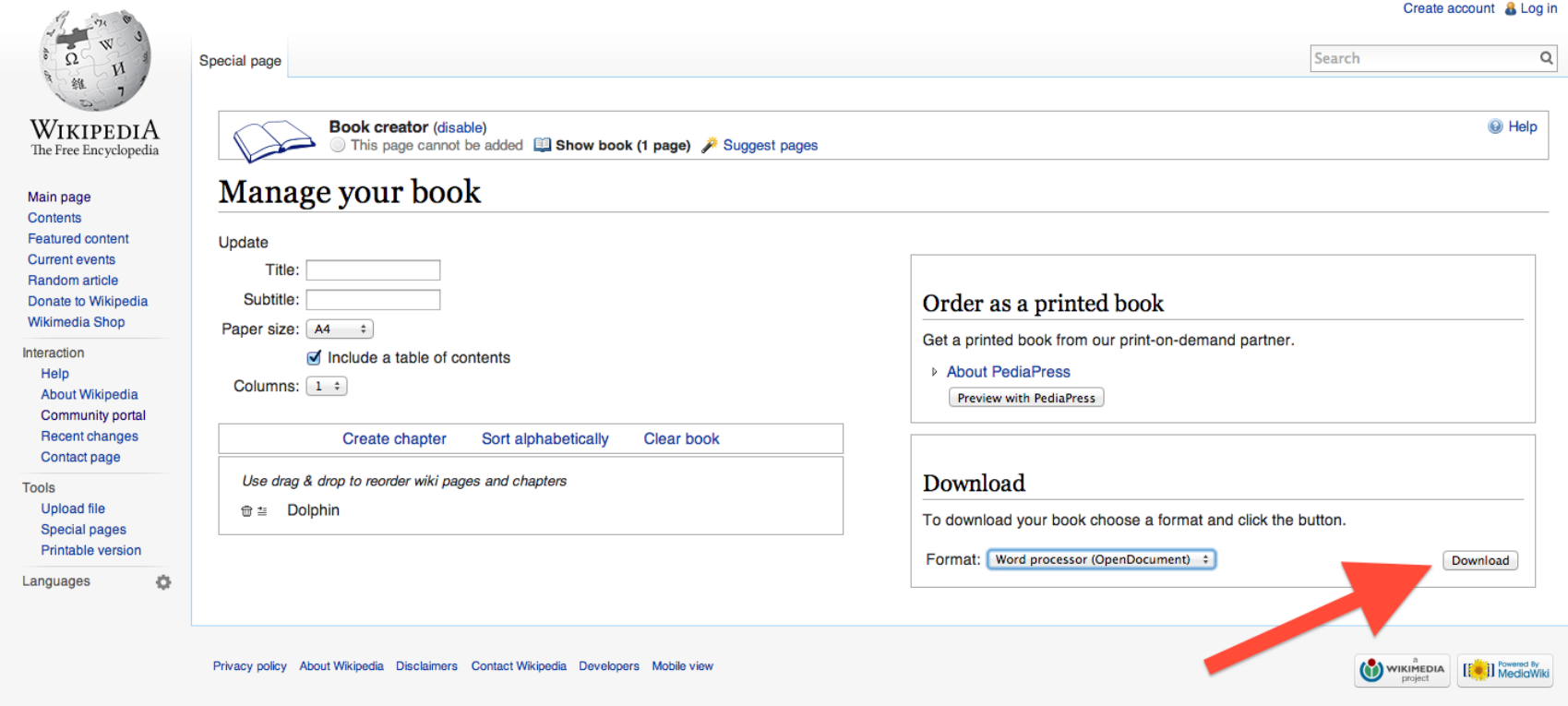

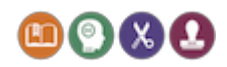

Your book is now "rendering" (meaning, the individual pages are being combined into a single document):

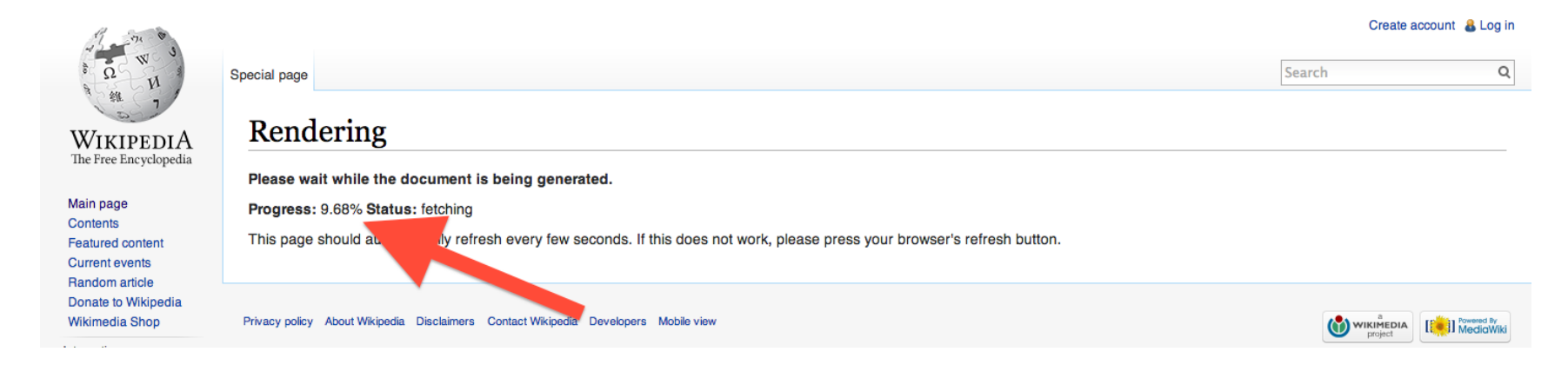

When this is done, click "Download the file" to download the new document:

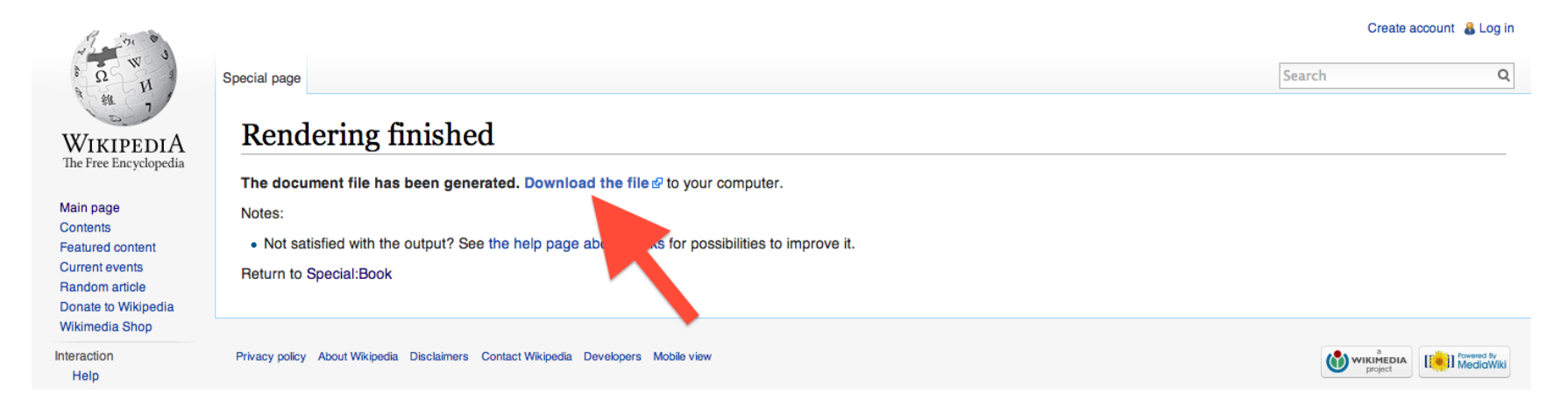

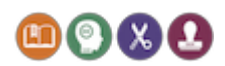

This way of exporting allows you to export a large number of pages conveniently. Further information on the Book Creator tool is available at [https://en.wikipedia.org/wiki/Help:Books](https://www.google.com/url?q=https%3A%2F%2Fen.wikipedia.org%2Fwiki%2FHelp%3ABooks&sa=D&sntz=1&usg=AFQjCNEH4_-cxXgBrGjRyQPtx5dsoBEJzg), which explains additional features, such as adding titles, organising chapters and saving your book on Wikipedia. Files created with the Book Creator tool already have the necessary attributions inserted automatically. So if you use the file as it was download, you do not need to add additional attributions: You can share it straight away.

If you want to adapt the collection using a word processing application, you need to download your collection in the [OpenOffice](https://www.google.com/url?q=https%3A%2F%2Fwww.openoffice.org%2F&sa=D&sntz=1&usg=AFQjCNH52TaBqs2xFtDIvNrLw0qzTq3XmA) format (rather than PDF):

- If you have OpenOffice, you can edit the downloaded document directly.
- If you use Google Drive (Google Documents), you can upload the OpenOffice document to Google Drive (with conversion enabled), and edit on Google Drive.
- Similarly, if you have another word processing application that can open OpenOffice documents, you can use that to edit the downloaded OpenOffice document.

However, not all software programmes are compatible with OpenOffice files, so this method may not work for you. We now describe another method that you can use to copy text from Wikipedia pages.

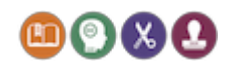

# Method 2: Copy and paste

If you don't want to create a PDF, or you don't use OpenOffice, you can always use copy and paste. Go back to the Dolphin page and locate the "Printable version" option in the left menu:

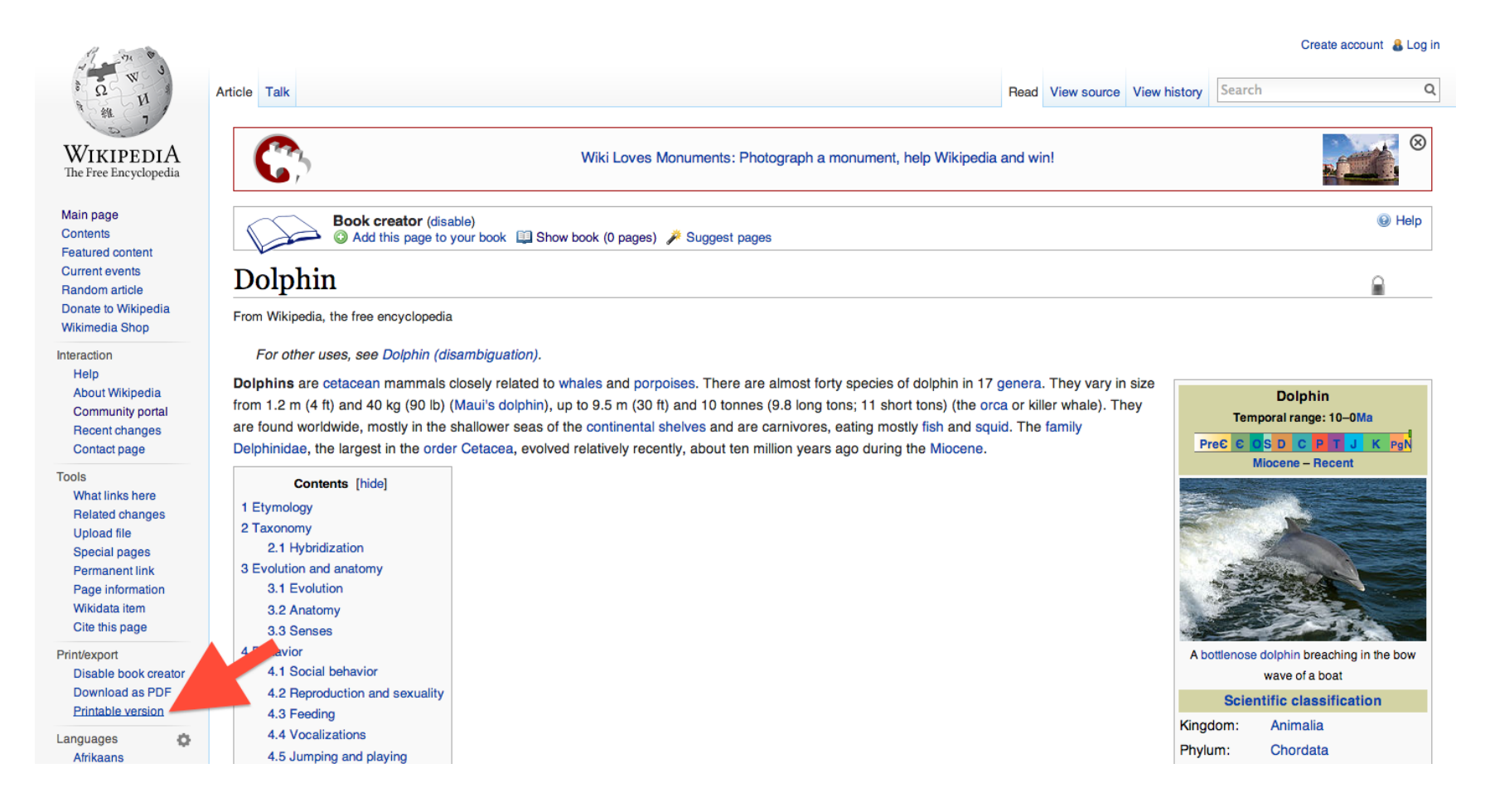

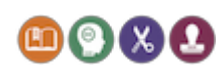

You now have a page just containing the Dolphin page content. The screenshot shows the text after selection (in blue):

#### **Dolphin**

From Wikipedia, the free encyclopedia

Dolphins are cetacean mammals closely related to whales and porpoises. There are almost forty species of dolphin in 17 genera. They vary in size from 1.2 m (4 ft) and 40 kg (90 lb) (Maui's dolphin), up to 9.5 m (30 ft) and 10 tonnes (9.8 long tons; 11 short tons) (the orca or killer whale). They are found worldwide, mostly in the shallower seas of the continental shelves and are carnivores, eating mostly fish and squid. The family Delphinidae, the largest in the order Cetacea, evolved relatively recently, about ten million years ago during the Miocene.

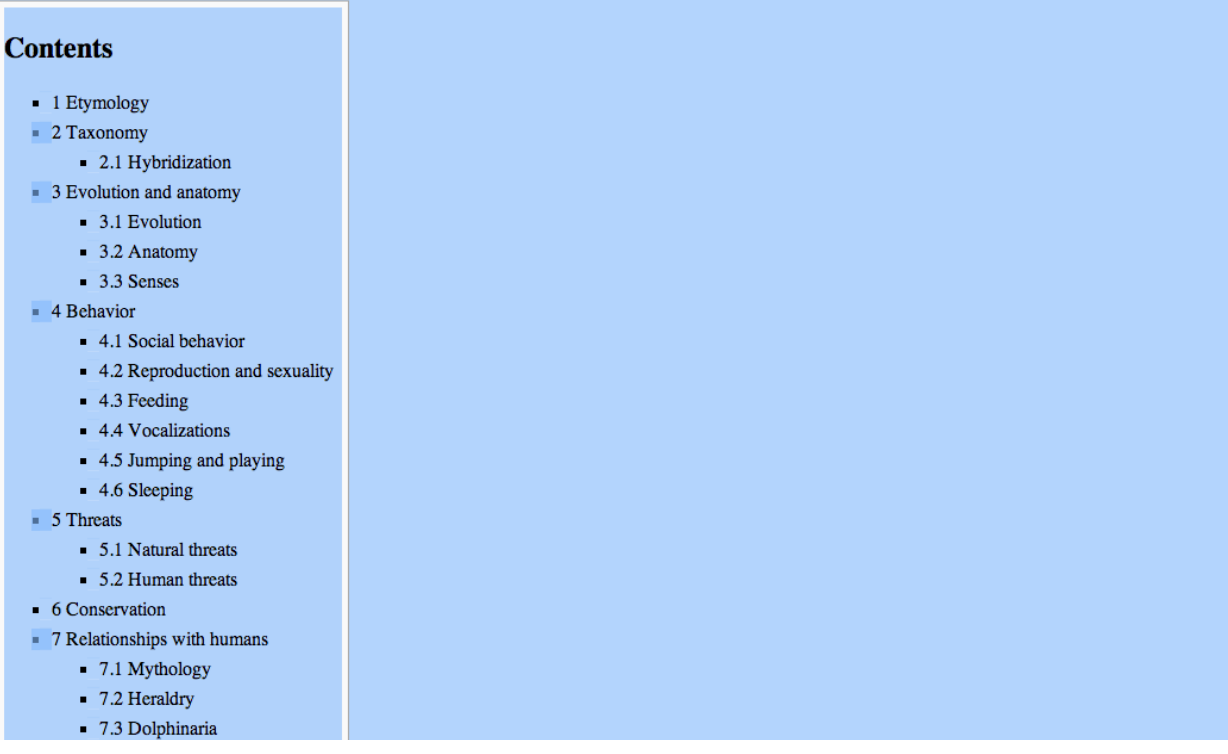

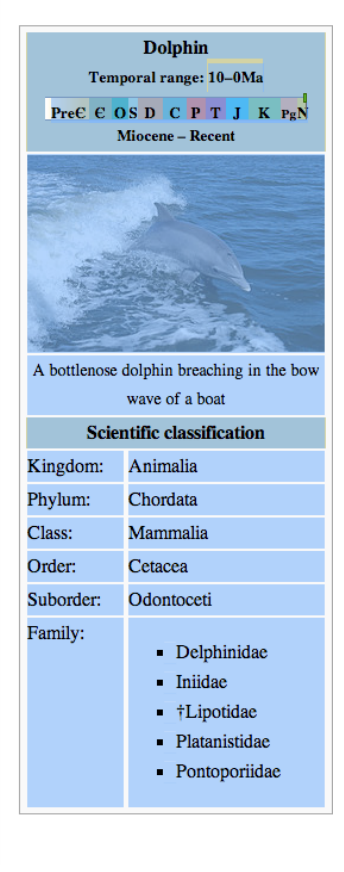

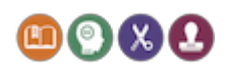

Now open your word processing software (e.g. Word), and copy and paste all (or part) of the text into it:

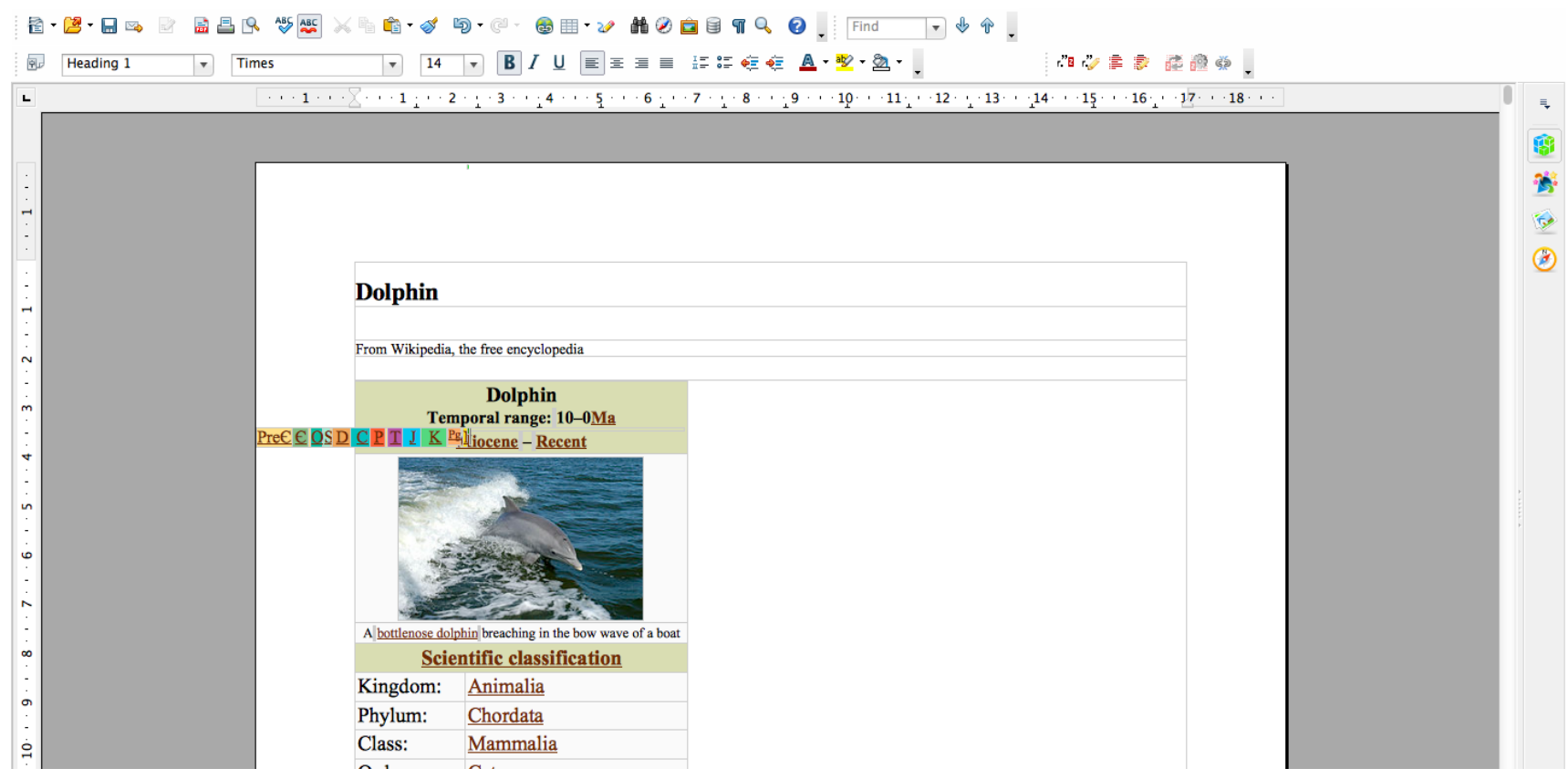

You can now adapt this text as you see fit. However, remember that content on Wikipedia is CC BY-SA, so if you adapt it, you need to use the same licence when publishing your adaptation. You can find more information about the Share-Alike licences in the OER [Guidance](http://www.google.com/url?q=http%3A%2F%2Ftiny.cc%2Foers6&sa=D&sntz=1&usg=AFQjCNHDqribN_Gzbhxl2OaTg_d-kRr3nQ) for Schools, S6. In the above image, you will also notice that the image isn't properly attributed. Now we'll show you how to fix this.

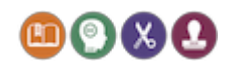

### Images on Wikipedia

Wikipedia is also a useful source of images. Now we will look at how you can reuse an image from Wikipedia (and provide proper attribution). First, find an image on Wikipedia:

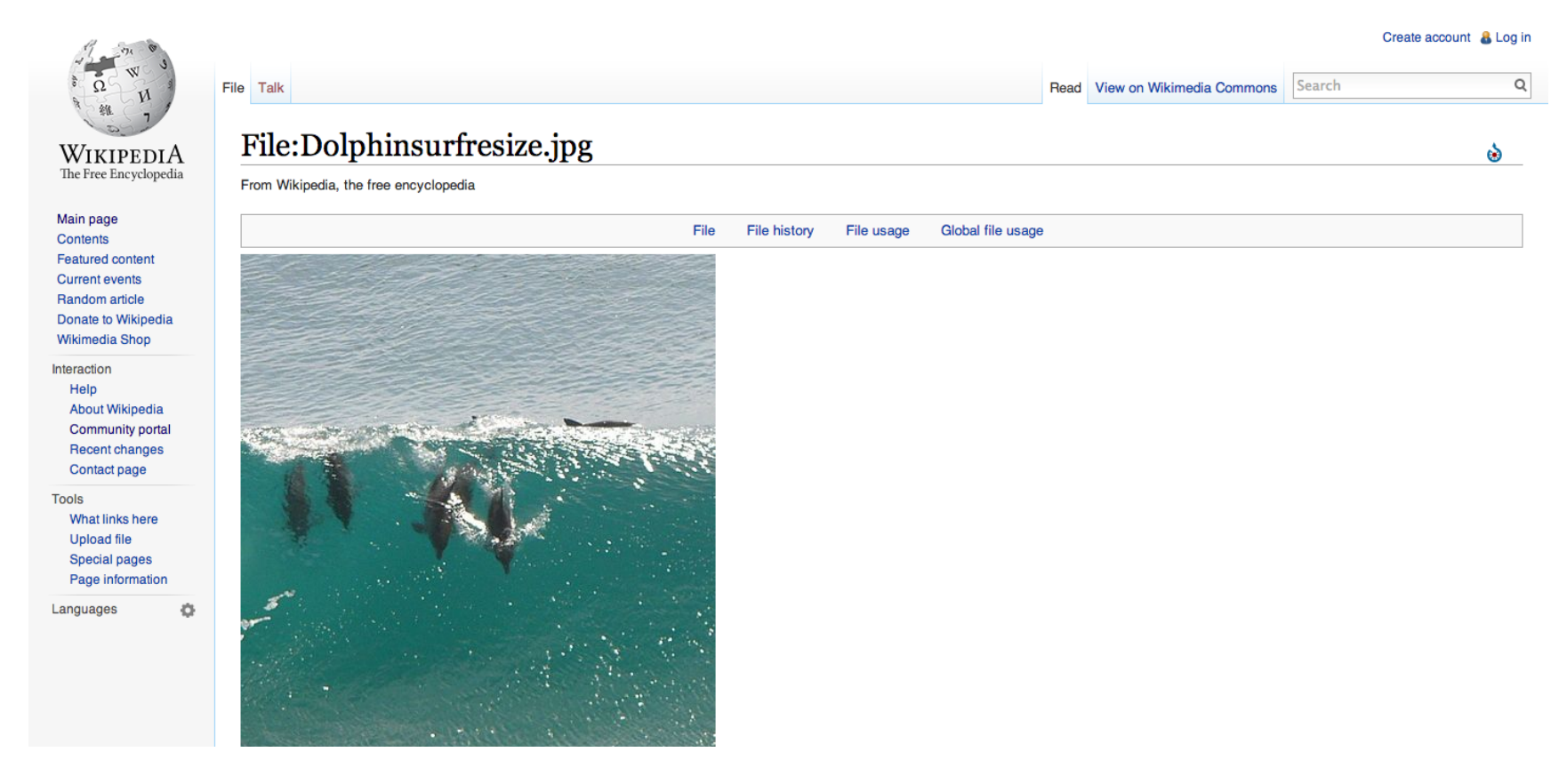

Next, you will download the image, and create the attribution.

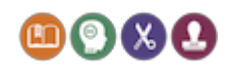

Look for the "Expand view" button underneath the image, and click it:

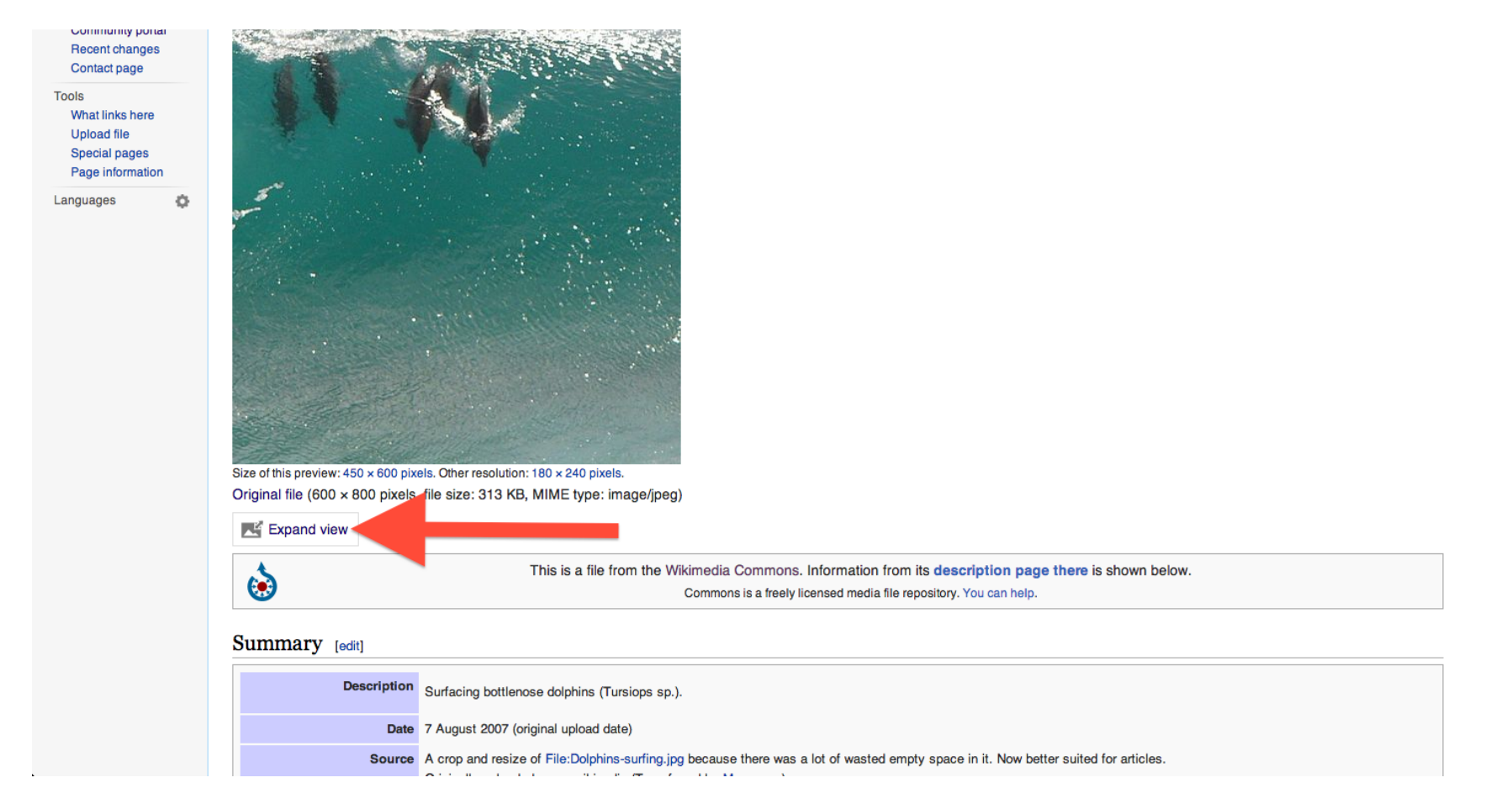

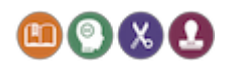

In the expanded view, click on "Use this file":

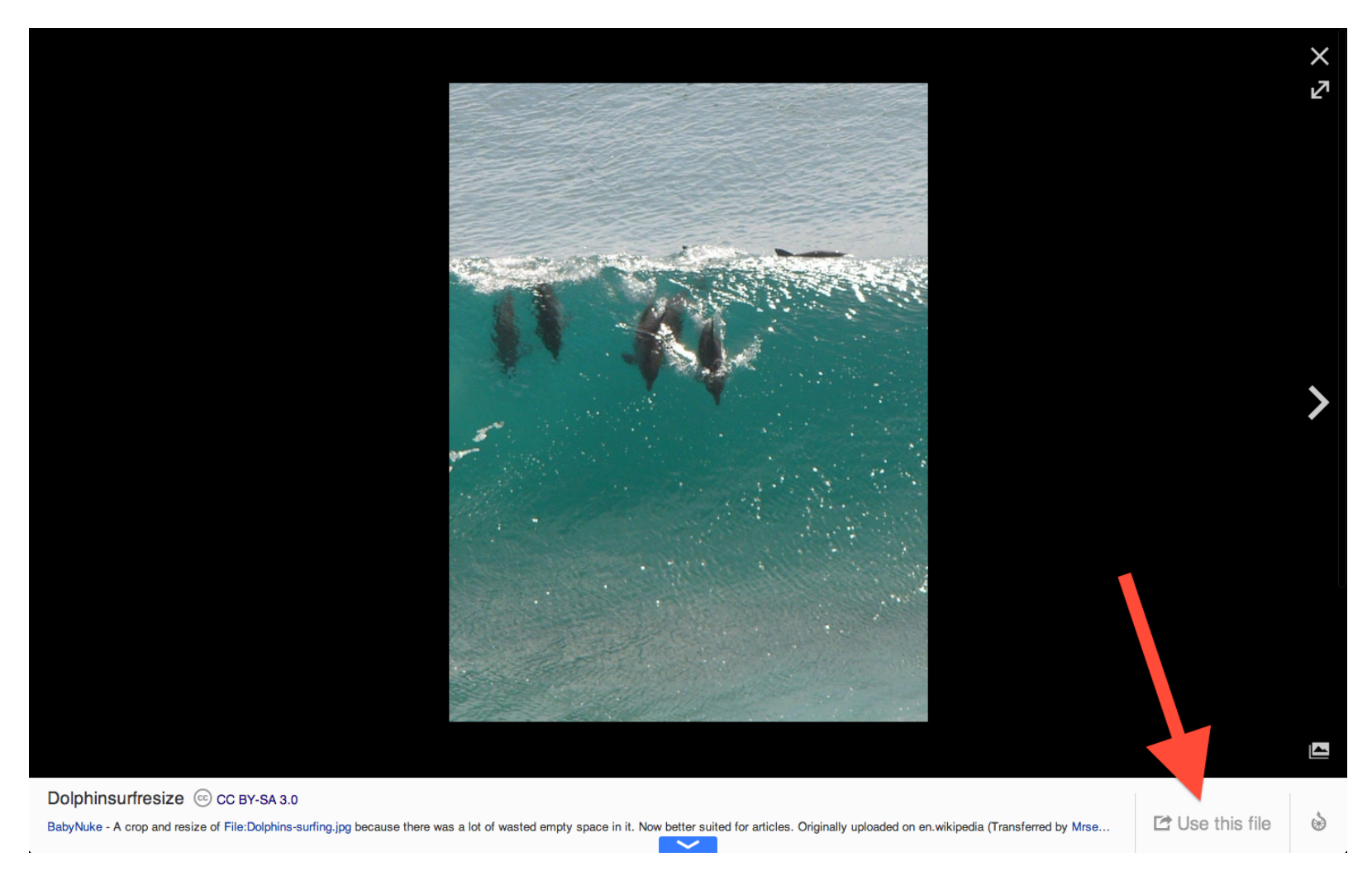

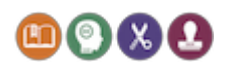

Now click "Download original file" to see the available sizes, and then download the image:

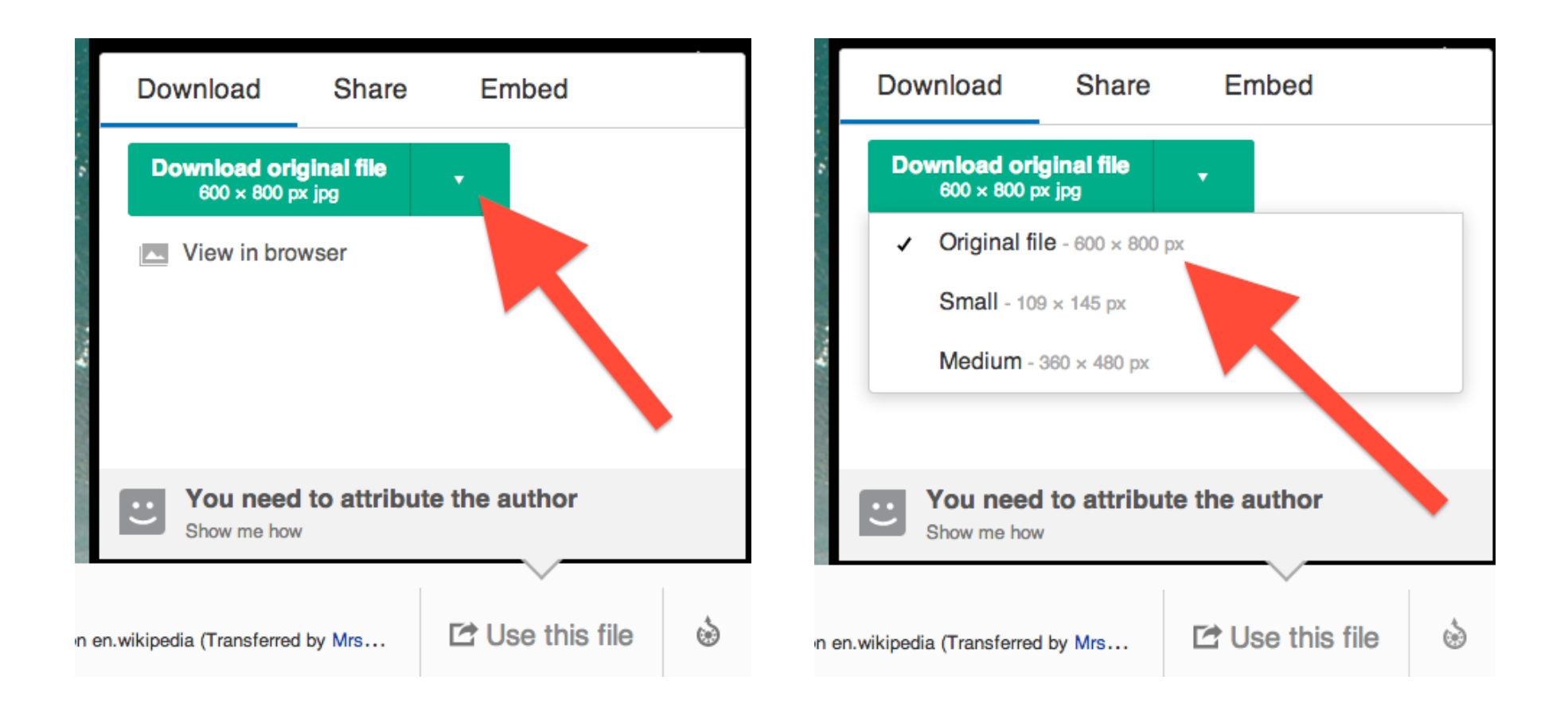

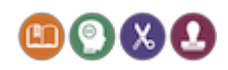

To see the attribution, click on "Show me how" (underneath "You need to attribute the author"). A text box pops up containing the attribution text:

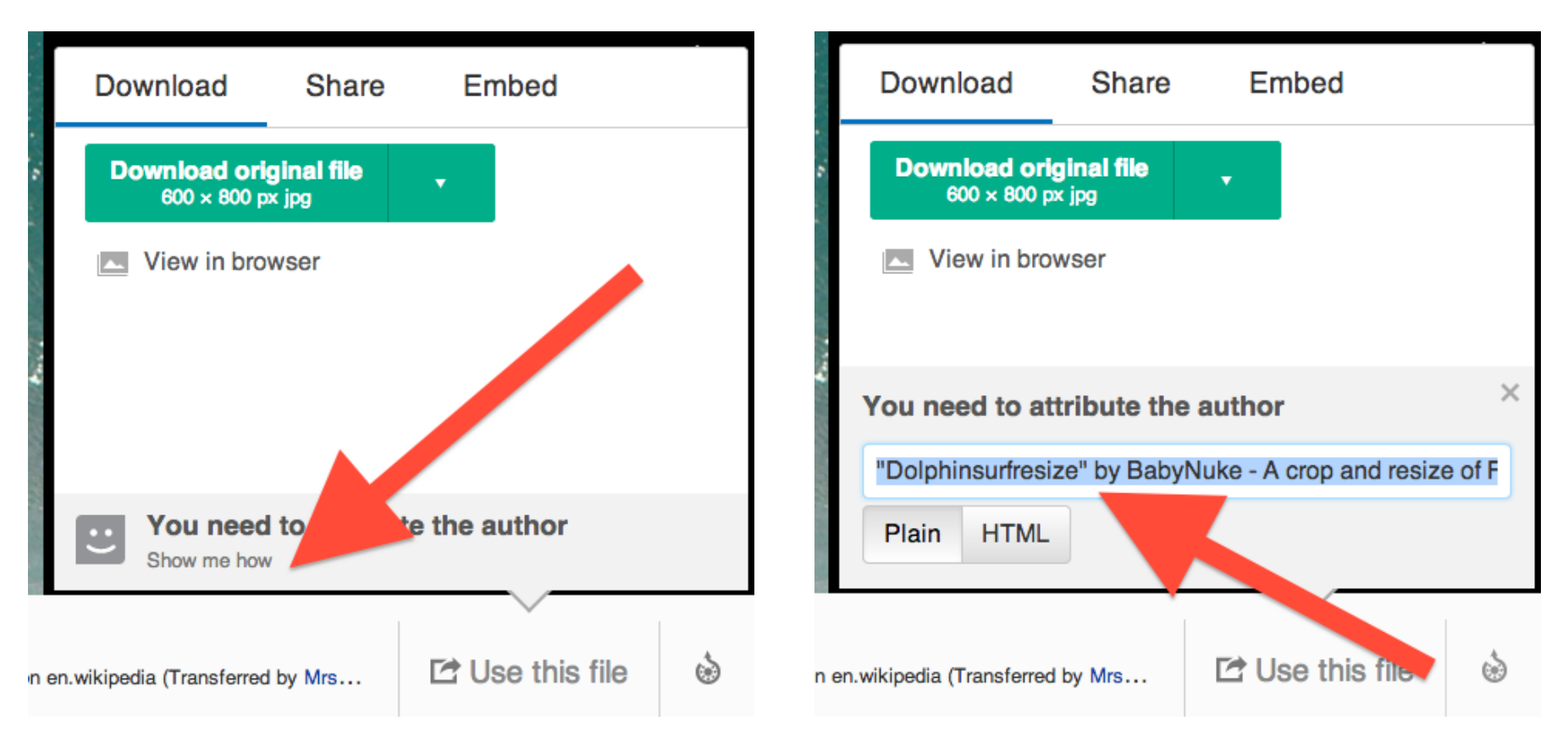

We now can simply copy and paste the attribution text which, in this case, is:

● "Dolphinsurfresize" by BabyNuke - A crop and resize of File:Dolphins-surfing.jpg because there was a lot of wasted empty space in it. Now better suited for articles. Originally uploaded on en.wikipedia (Transferred by Mrseacow). Licensed under Creative Commons Attribution-Share Alike 3.0 via Wikimedia Commons -

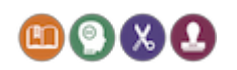

#### [http://commons.wikimedia.org/wiki/File:Dolphinsurfresize.jpg#mediaviewer/File:Dolphinsurfresize.jpg](http://www.google.com/url?q=http%3A%2F%2Fcommons.wikimedia.org%2Fwiki%2FFile%3ADolphinsurfresize.jpg%23mediaviewer%2FFile%3ADolphinsurfresize.jpg&sa=D&sntz=1&usg=AFQjCNEU8-vzho3W-DCUuHXZSweDHAW_Rw)

As you can see, this attribution is slightly different from the format we recommended - that's ok, because there isn't a uniform way of attributing.

Let's see how to attribute this image using the format we have recommended. Return to the image page (see right):

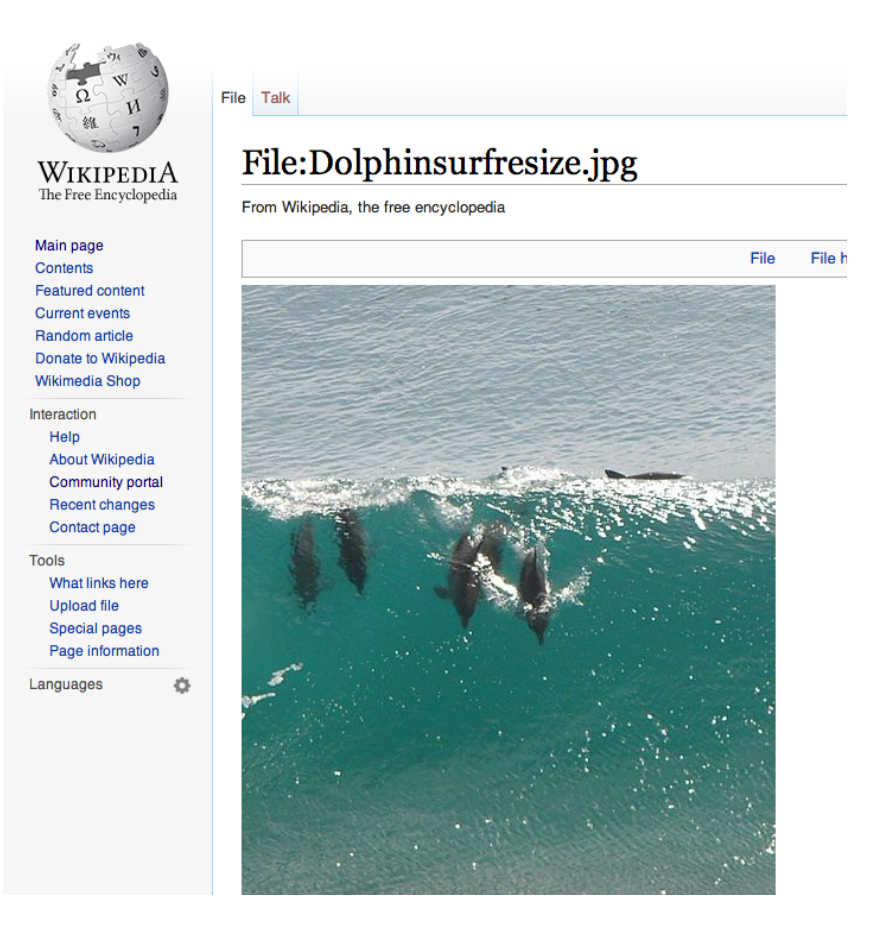

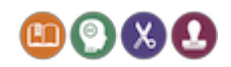

Scroll down to locate the licence URL:

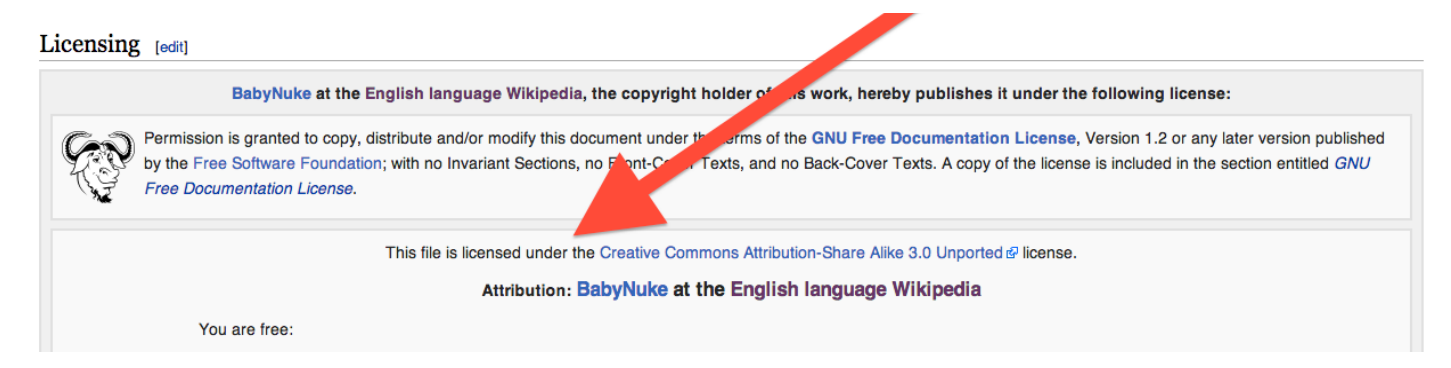

Put this together in to the attribution as follows:

● Dolphinsurfresize, [http://en.wikipedia.org/wiki/File:Dolphinsurfresize.jpg,](http://www.google.com/url?q=http%3A%2F%2Fen.wikipedia.org%2Fwiki%2FFile%3ADolphinsurfresize.jpg&sa=D&sntz=1&usg=AFQjCNGw103D9-lFdBR1cgBfGlIOzqaLPw) by BabyNuke, at the English language Wikipedia, Creative Commons Attribution-Share Alike 3.0 Unported, [http://creativecommons.org/licenses/by-sa/3.0/](http://www.google.com/url?q=http%3A%2F%2Fcreativecommons.org%2Flicenses%2Fby-sa%2F3.0%2Fdeed.en&sa=D&sntz=1&usg=AFQjCNGXvvOItbOgjzyXLbHfKjjgaAzgfw).

We can also rename the above hyperlinks to create the following attribution:

● [Dolphinsurfresize](http://www.google.com/url?q=http%3A%2F%2Fen.wikipedia.org%2Fwiki%2FFile%3ADolphinsurfresize.jpg&sa=D&sntz=1&usg=AFQjCNGw103D9-lFdBR1cgBfGlIOzqaLPw), by [BabyNuke](http://www.google.com/url?q=http%3A%2F%2Fen.wikipedia.org%2Fwiki%2FUser%3ABabyNuke&sa=D&sntz=1&usg=AFQjCNEVJpBwbXwjJ5nOsXYlhxBZZqlqZA) at the English language [Wikipedia](http://www.google.com/url?q=http%3A%2F%2Fen.wikipedia.org%2Fwiki%2F&sa=D&sntz=1&usg=AFQjCNF-5DWRuRthezDQk3BFBTcqglpz8Q), Creative Commons [Attribution-Share](http://www.google.com/url?q=http%3A%2F%2Fcreativecommons.org%2Flicenses%2Fby-sa%2F3.0%2Fdeed.en&sa=D&sntz=1&usg=AFQjCNGXvvOItbOgjzyXLbHfKjjgaAzgfw) Alike 3.0.

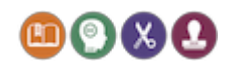

### Attribution

The images in this document were adapted from Wikipedia, and can be used under their respective licences.

You are free to use the content of these guides to create your own content, as long as you include this attribution:

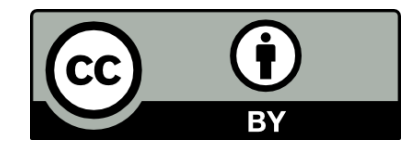

OER [Guidance](http://www.google.com/url?q=http%3A%2F%2Fschools.leicester.gov.uk%2Fopeneducation&sa=D&sntz=1&usg=AFQjCNEO1LhzHubn2vZWwbSZf4_mRaKegA) for Schools (2014), by Björn [Haßler,](http://www.google.com/url?q=http%3A%2F%2Fbjohas.de&sa=D&sntz=1&usg=AFQjCNEXKZcf0oSfXmozhYjfc0agb22Jjw) [Helen](http://www.google.com/url?q=http%3A%2F%2Fwww.nudgeoffice.org&sa=D&sntz=1&usg=AFQjCNHhQ4-nuFt63-5WatXGAqdI7pvObA) Neo and Josie [Fraser.](http://www.google.com/url?q=http%3A%2F%2Fwww.josiefraser.com&sa=D&sntz=1&usg=AFQjCNFU3gFufUMvUf9qZI0QeP4H73dlNA) Published [by](http://www.google.com/url?q=http%3A%2F%2Fwww.leicester.gov.uk%2F&sa=D&sntz=1&usg=AFQjCNEXf4NJ9bjZkdoLfeAjoKo6Zw2pAg) [Leicester](http://www.google.com/url?q=http%3A%2F%2Fwww.leicester.gov.uk%2F&sa=D&sntz=1&usg=AFQjCNEXf4NJ9bjZkdoLfeAjoKo6Zw2pAg) City [Council,](http://www.google.com/url?q=http%3A%2F%2Fwww.leicester.gov.uk%2F&sa=D&sntz=1&usg=AFQjCNEXf4NJ9bjZkdoLfeAjoKo6Zw2pAg) available under Creative [Commons](http://www.google.com/url?q=http%3A%2F%2Fcreativecommons.org%2Flicenses%2Fby%2F4.0%2F&sa=D&sntz=1&usg=AFQjCNGuds9qFKB5mPNMsI4w9b03JBLBeQ) [Attribution](http://www.google.com/url?q=http%3A%2F%2Fcreativecommons.org%2Flicenses%2Fby%2F4.0%2F&sa=D&sntz=1&usg=AFQjCNGuds9qFKB5mPNMsI4w9b03JBLBeQ) 4.0.

The OER Guidance for Schools documents are available from http://schools.leicester.gov.uk/openeducation*.*

As far as the authors are aware the information contained within these documents is accurate on the date upon which they were produced. However, the information contained in the documents is not legal advice. If you require such advice, please seek advice from a suitably legally qualified professional.

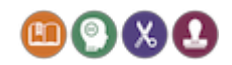